# Tutoriel kino

V1.0 du 1 février 2004

Par Olivier Hoarau (olivier.hoarau@funix.org)

## Historique du document

01.02.04 V1.0 Création du document

### Préambule et licence

Ce document est un tutoriel qui présente les rudiments d'utilisation du logiciel de montage kino. Après avoir lu ce document vous saurez extraire des séquences vidéo d'enregistrements différents provenant de votre caméscope DV, les joindre dans une vidéo unique, créer des transitions entre les scènes et rajouter un titre. Vous pourrez ensuite sauvegarder votre vidéo au format DVD ou divx (ou autres).

Pour avoir des informations sur la manière d'installer kino je vous suggère la visite de http://www.funix.org.

La dernière version de ce document est téléchargeable à l'URL http://www.funix.org. Ce document peut être reproduit et distribué librement dès lors qu'il n'est pas modifié et qu'il soit toujours fait mention de son origine et de son auteur, si vous avez l'intention de le modifier ou d'y apporter des rajouts, contactez l'auteur (olivier.hoarau@funix.org) pour en faire profiter tout le monde.

Ce document ne peut pas être utilisé dans un but commercial sans le consentement de son auteur. Ce document vous est fourni "dans l'état" sans aucune garantie de toute sorte, l'auteur ne saurait être tenu responsable des quelconques misères qui pourraient vous arriver lors des manipulations décrites dans ce document.

#### Monter sa vidéo avec kino

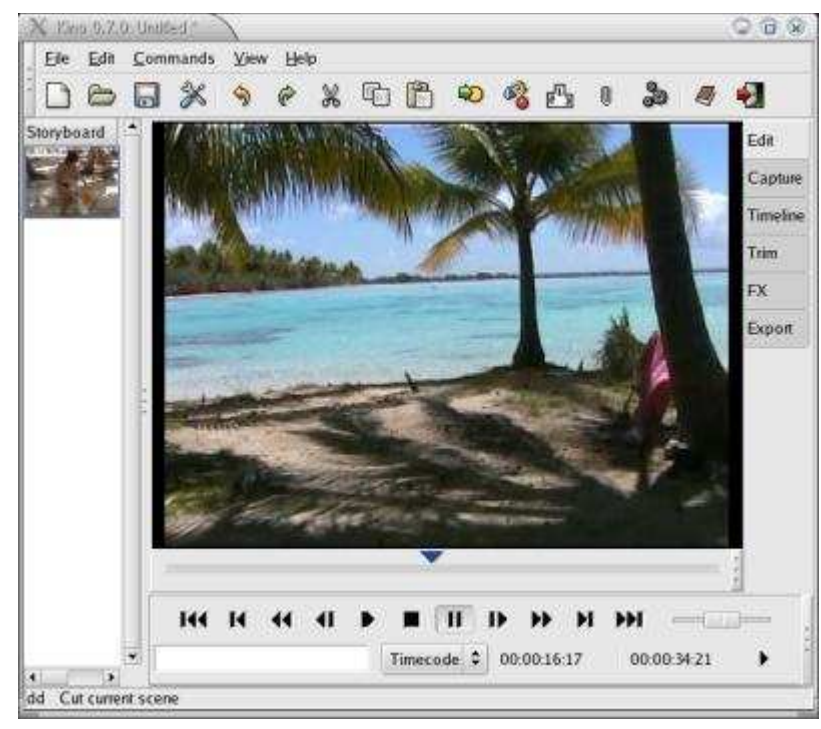

Préalablement vous devez capturer une séquence vidéo entière à partir de l'onglet Capture. On tronçonnera ensuite cette séquence pour extraire les scènes qui nous intéressent, les mettre dans l'ordre adéquat, préparer les transitions entre les scènes et au final rajouter un titre.

En fin de capture, dans la partie à gauche, Kino va extraire toutes les scènes de la vidéo, elles se suivent de haut en bas dans l'ordre chronologique. Une scène est une succession continue de frames, ou en d'autres termes, c'est une séquence continue d'enregistrement, sans interruption donc. Vous voyez qu'en faisant coulisser le curseur bleu cela a pour effet de vous déplacer dans le film, au niveau de Frame Position vous avez la position courante du curseur.

L'idée est maintenant d'extraire les parties vidéo qui vous intéressent.

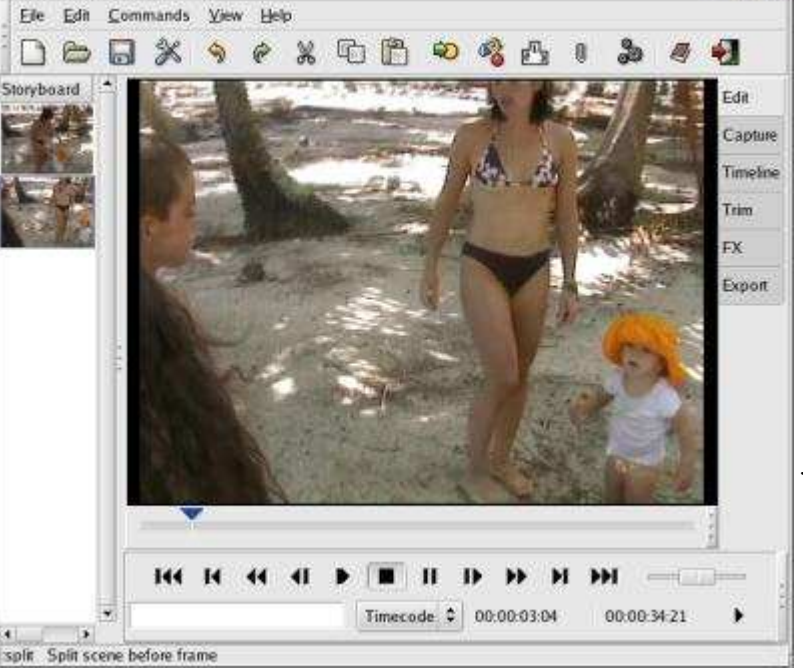

Placez vous en début de la séquence que vous voulez extraire avec le curseur et cliquez sur Commands- >Split Scenes, une scène apparaît dans la liste à gauche. Cette nouvelle scène commence à l'endroit où le curseur était placé jusqu'à la fin de la scène d'origine.

C King 0.7.0. Units di

◎ 金 家

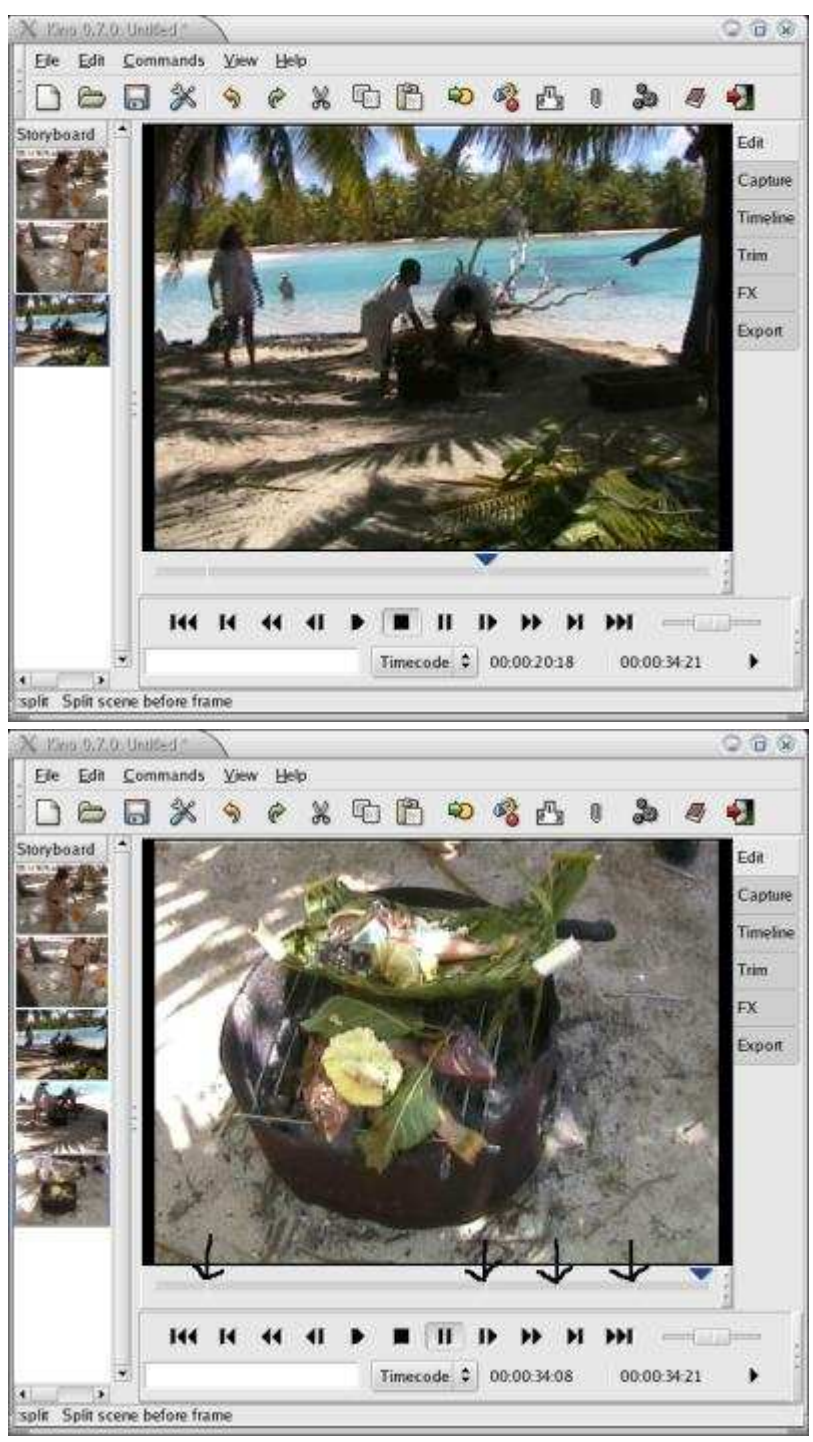

Placez vous en fin de la séquence que vous voulez extraire avec le curseur, cliquez sur Commands- >Split Scenes, une troisième scène apparaît dans la liste. Cette scène commence à l'endroit où le curseur était placé jusqu'à la fin de la scène.

De la même manière, on extrait une autre scène dans la même séquence. Notre première scène se trouve entre le deuxième et le troisième trait noir, la dernière scène qu'on a extraite est entre le troisième et le quatrième trait noir.

En sélectionnant une scène à gauche, l'écran principal et le curseur bleu se place sur le début de la scène sélectionnée. Ca vous aidera pour savoir où vous êtes.

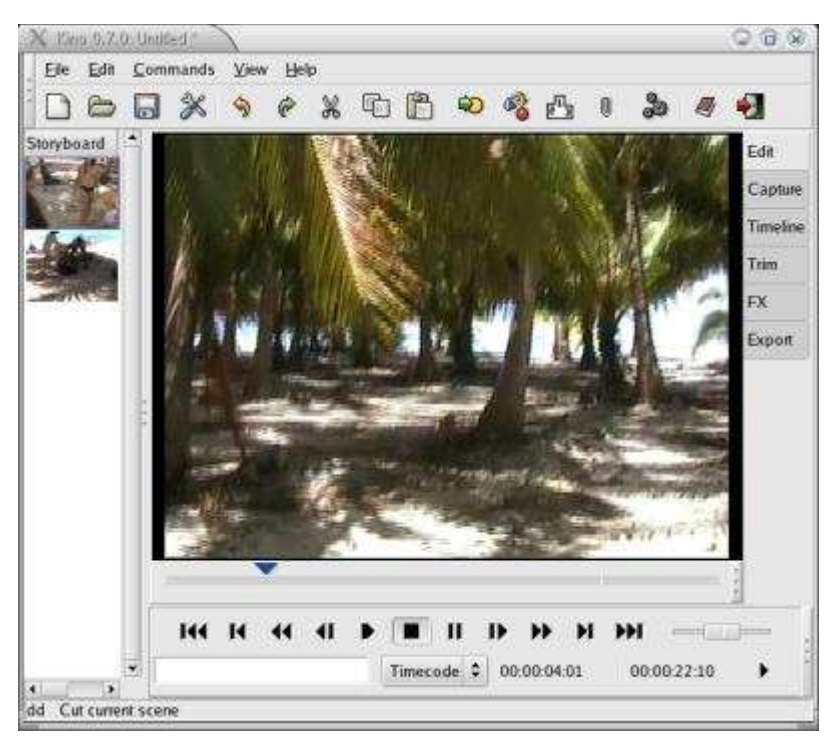

A présent il faut supprimer les scènes non désirées, il suffit de les sélectionner l'une après l'autre et de cliquer sur Edition->Cut current scene (ou alors l'icône avec le ciseau).

Avec le curseur bleu, repérez le numéro de frame séparant vos deux scènes. Il servira pour créer une transition entre les scènes.

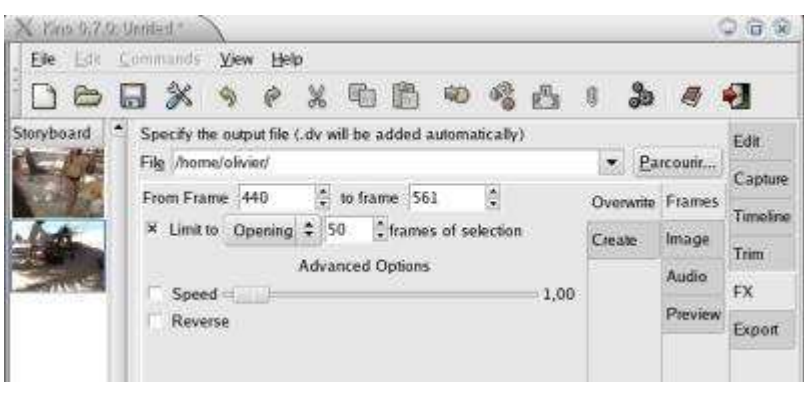

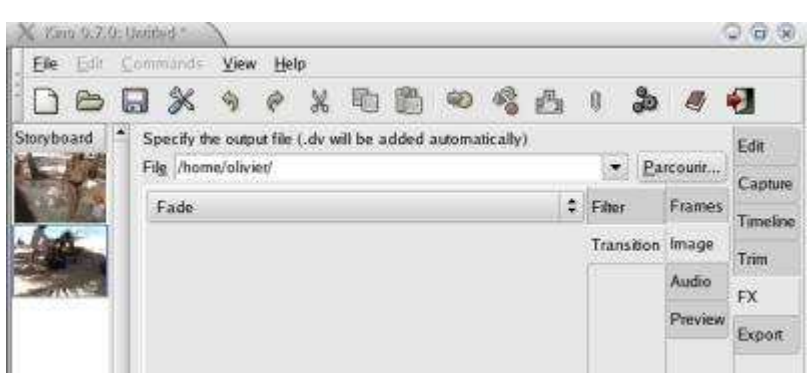

Maintenant on va créer une transition entre ces deux scènes, on clique sur l'onglet FX. Au niveau de Frames->Overwrite, vous a l l e z indiquer les frames concernées par la transition, grosso modo 25 frames de chaque côté de la frame de séparation. Sur l'exemple à gauche, la frame de séparation est la 440, la transition commencera à partir de la frame 415 jusqu'à la 465. Vous cocherez la case Limit pour avoir une transition de 50 frames au total.

La transition sera sauvegardée au format dv.

Maintenant on va définir la transition dans l'onglet Image->Transition, on mettra Fade pour avoir un fondu entre les deux scènes.

Vous avez d'autres possibilités, comme la translation (verticale ou horizontale) entre les deux scènes.

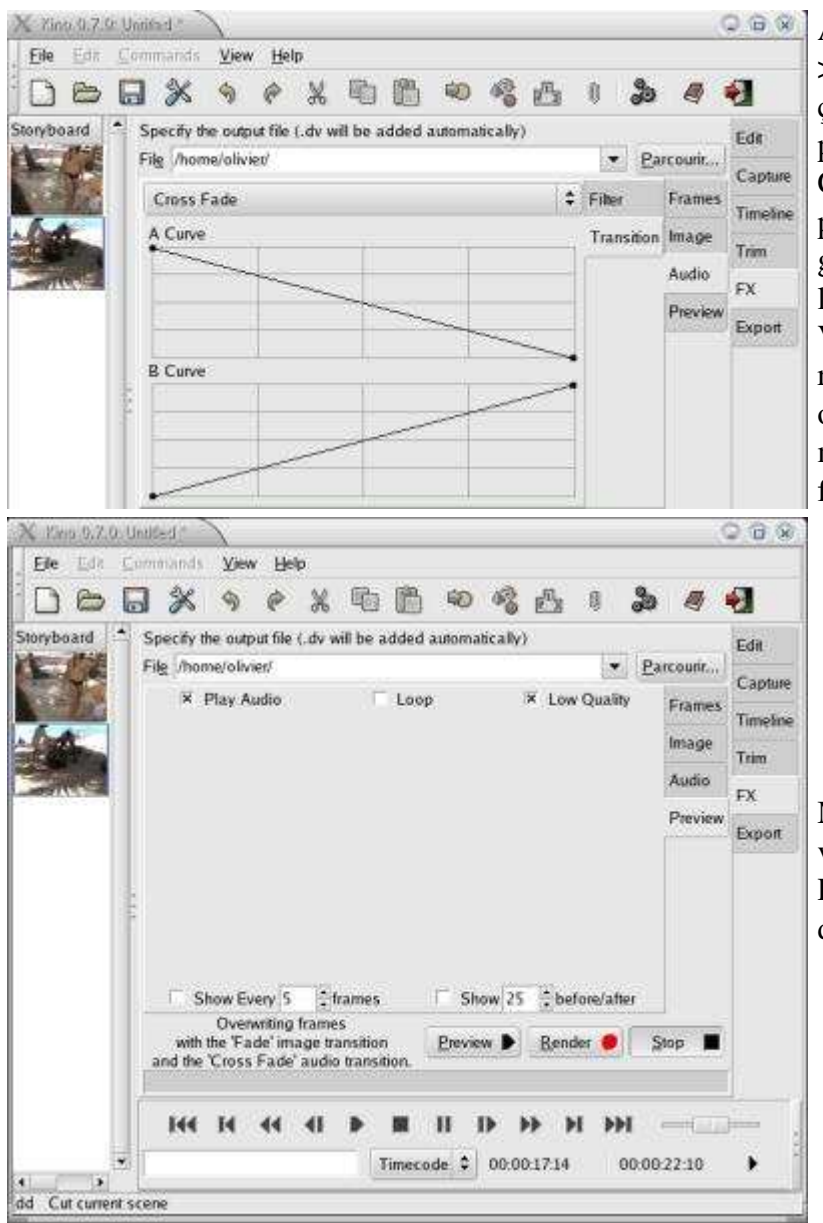

Au niveau de l'onglet Audio- >Transition, on va définir comment ça va se passer au niveau du son pour la transition, en choisissant Cross Fade, on aura le son de la première scène qui baissera graduellement au profit de celui de la deuxième scène.

Vous avez aussi la possibilité de rajouter du son avec l'option Dub ou de mixer du son avec l'option mix (dans ces deux cas prévoir un fichier .wav).

Maintenant vous pouvez visualiser votre transition en cliquant sur Preview. Tentez éventuellement d'autres réglages.

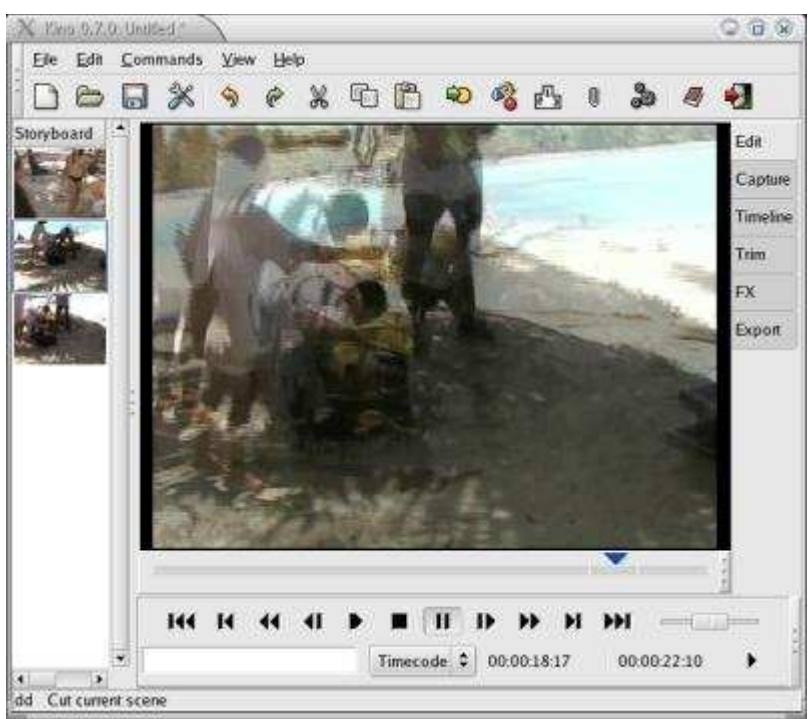

Une fois que la transition vous convient, vous pouvez la générer en cliquant sur Render, une scène comprenant la transition se rajoute entre les deux scènes.

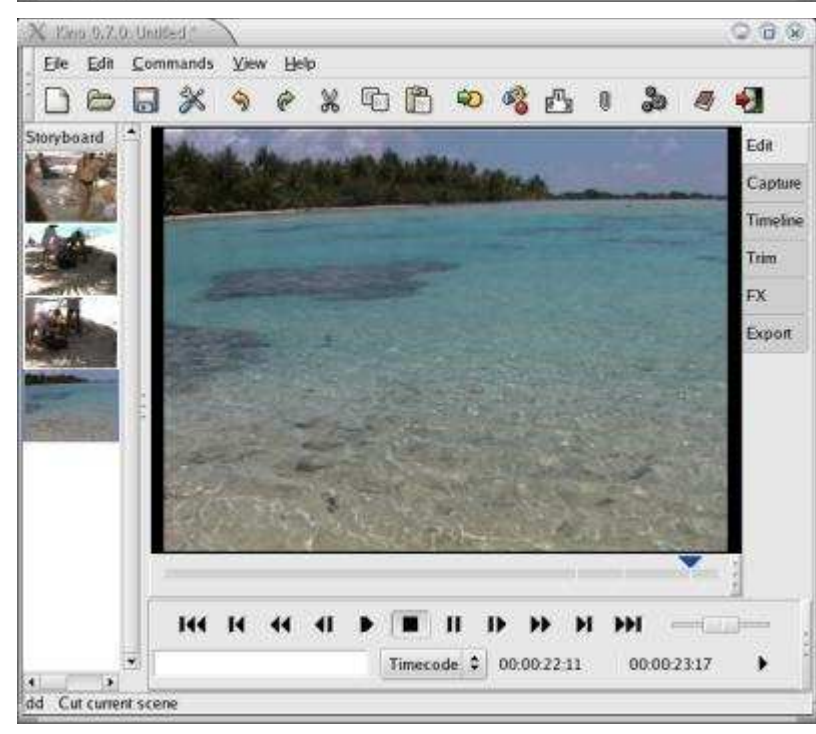

**C**  $\theta$  Maintenant on va importer une autre vidéo enregistrée préalablement. Cliquez sur la première scène (en haut dans la liste de gauche), puis sur la commande Commands->Insert Movie.

> Si vous voulez mettre cette scène rajoutée à la fin, sélectionnez la, coupez la (Edition->Cut current scene). Placez vous tout à la fin de la vidéo avec le curseur bleu, puis rajoutez la scène (Edition->Paste after current frame).

> De la même manière que plus haut, dans cette séquence importée vous pouvez extraire les scènes qui vous intéressent, supprimer les autres et créer les transitions.

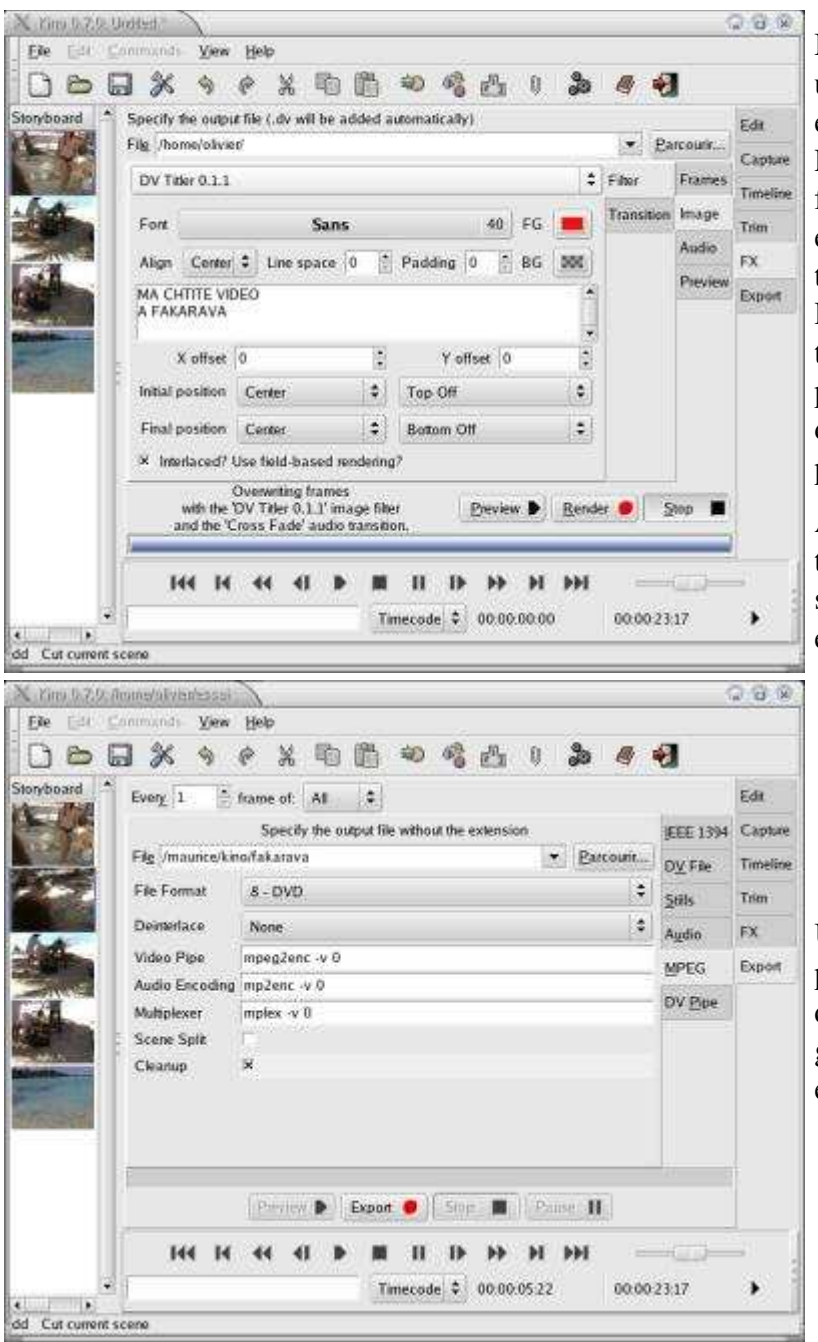

Maintenant il est temps de mettre un titre à votre vidéo. Placez vous en début de vidéo, onglet FX, puis Frames-> Overwrite, on prendra from frame 1 à frame 50, 50 frames étant suffisantes pour qu'on ait le temps de voir le titre de la vidéo. Puis Image->Filter, on définit le titre, vous choisir la couleur, la police et sa taille, je vous conseille de faire des essais avec l'option de prévisualisation (preview).

A noter que vous pouvez créer un titre qui va défiler (voir les options sur le screenshot à gauche, de haut en bas).

Une fois votre vidéo terminée, vous pouvez l'exporter dans un format qui va bien. Dans l'exemple à gauche, c'est le codec DVD qui a été choisi.

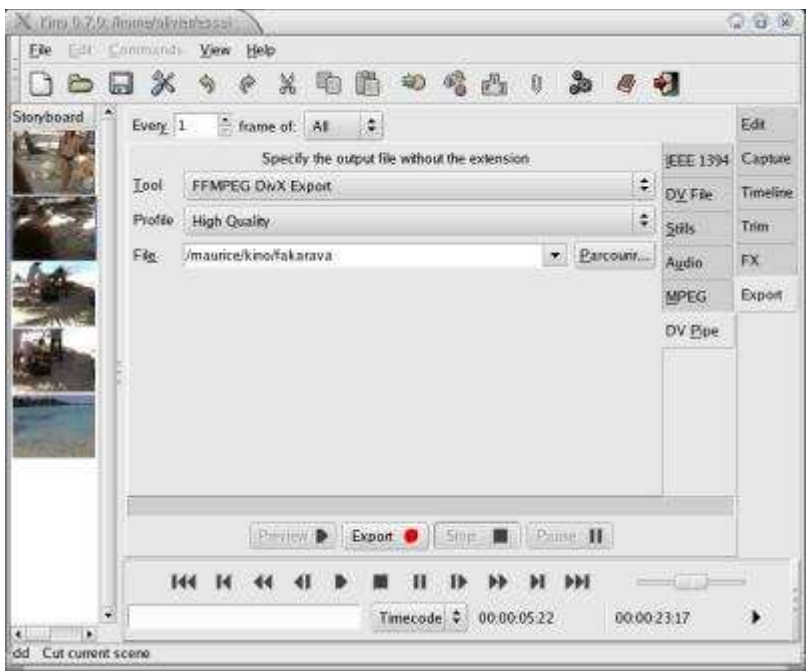

Pour l'exportation au format divx, choisissez l'onglet DV Pipe. C'est ffmpeg qui est utilisé ici, il n'y a pas moyen de choisir ses paramètres pour le transcodage.

Voilà les caractéristiques de la vidéo extraites des commentaires de Mplayer.

VIDEO: [DIVX] 640x480 24bpp 25,000 fps 4115,2 kbps (502,3 kbyte/s)

Si vous voulez créer vos divx de manière plus fine, vous pouvez utiliser transcode, vous pouvez ce petit script changexvid auquel vous donnerez des droits en exécution (chmod 755 changexvid)

#### #!/bin/bash

```
if [ $# -eq 2 ]
then
    echo "Premiere passe"
    transcode -i $1 -o /dev/null -x mpeg2,null -y xvid -V -Z 480x384 -w 1700 -R 1
    echo "deuxieme passe"
    transcode -i $1 -o $2 -x mpeg2 -y xvid -V -Z 480x384 -w 1700 -R 2
else
    echo "usage de $0 fichierentree(format MPEG2) fichiersortie(XVID)"
fi
```
J'exporte d'abord au format MPEG2 (DVD), puis le script procède en deux passes pour créer le xvid, à noter que la taille et le baud rate ont été fixés de manière à ce que le fichier soit lisible sur ma platine DVD Yamada ! A vous de décliner ce script suivant vos besoins, vous n'avez en pratique qu'à toucher au codec utilisé (-y), au format de l'image (-Z) et au baudrate (-w).